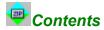

To get some help regarding a dialog box, run the Zip Studio Shell, call the dialog box, then press [F1].

Installation Overview

**Commands** Using encrypted files... Using multiple parts ZIP files... Using external tools ... Using big files and treatment delays... Using the mouse and the keyboard ... Using a network ....

**Registration** Order form Shareware?

Zip Studio Shell (SW version) COPYRIGHT 1993, 1994 HEXANET- All rights reserved. All trades Marks are deposed by their owners.

This file must not be distributed without the full Zip Studio Shell Shareware package. THIS SOFTWARE AND DOCUMENTATION ARE SOLD "AS IS" AND WITHOUT WARRANTIES AS TO PERFORMANCE OF MERCHANTABILITY OR ANY OTHER WARRANTIES WHETHER EXPRESSED OR IMPLIED. BECAUSE OF THE VARIOUS HARDWARE AND SOFTWARE ENVIRONMENTS INTO WHICH THIS PROGRAM MAY BE PUT, NO WARRANTY OF FITNESS FOR A PARTICULAR PURPOSE IS OFFERED. GOOD DATA PROCESSING PROCEDURE DICTATES THAT ANY PROGRAM BE THOROUGHLY TESTED WITH NON-CRITICAL DATA BEFORE RELYING ON IT. THE USER MUST ASSUME THE ENTIRE RISK OF USING THE PROGRAM. ANY LIABILITY

OF THE SELLER WILL BE LIMITED EXCLUSIVELY TO PRODUCT REPLACEMENT.

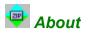

The Zip Studio Shell is not free: it is copyrighted and shareware. If you like (and use) this software you must <u>register</u>. To do this, have a look at the <u>register</u> page and use the order form.

For technical support (registered users only), send us a mail or (better) an EMail to HEXANET, hnet@dialup.francenet.fr or CIS 100333,27.

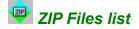

This window display the ZIP file files list (if any). This list includes the file name, its size in bytes, its compression rate, the compression method, the file time (depending on your Windows configuration) and its relative path.

You can sort this list again with the [Special][Sort] command. If the file does not contain any file a <None> will be displayed: in this case you must 'Add' some files into this ZIP file to build it. If a <Bad format> is displayed, you would have to delete or [Fix] the file before any action. A little key bitmap at the beginning of the file name means this file requires a password to be viewed or extracted. At the end of the list you can read the number of the files in the window and the number of files in the ZIP file. If the ZIP list is truncated you can use a pattern (instead of a list selection) to access the hidden items.

Also, you can use the mouse and the keyboard to make some treatments.

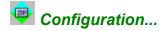

This dialog box will allow you to set the main parameters for the Zip Studio Shell:

#### Mouse

You can use the mouse to perform actions. To do this you will click on one (or more) items in the ZIP list to extract or view them. This is also available with the keyboard and you will use RETURN instead of the Mouse Left button and SHIFT + RETURN instead of ALT + the mouse. If you choose the <Nothing> button, nothing will be performed with the mouse (but the keyboard will be still available).

#### Others

If the <Lowercase> checkbox is checked, the files names will be listed in lowercase instead of uppercase. If <View as text> is checked, the [View] command will let you view the ZIP contents using your default text editor. Otherwise, the Zip Studio Shell will look for the corresponding application depending on the file extension. <Zoom new windows> will maximise the new ZIP lists when you open a ZIP file. <Always Sort> won't ask you to confirm to sort the ZIP files list when the ZIP contains more than 500 files: If not checked a message box will be displayed, so that you can avoid to waste your time with sorting...<Beep>, if checked, will beep once an operation is complete.

#### **Default directory**

This is an important item: This directory will be used with most of the Zip Studio Shell commands. Basically you will use your temporary directory ( defined with 'SET TEMP = C:\TEMP' in your AUTOEXEC.BAT ).

#### Font

The dialog box let you choose a new font (and colour) for the Zip files lists. Proportional fonts don't give good results with the lists that's why you must use a fixed pitch font. If you choose a very small (or large) font, maybe you will have to close the Zip windows and to reload them.

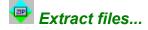

This dialog box will extract (unzip) the files in the selected ZIP file.

#### **Files to extract**

If you selected one item (or more) in the Zip list, you can use them: Click on the <Selected files> to do this. For speed, use a pattern or select all the Zip list items. You can use a filename pattern (? and \* allowed). If you use the pattern and you would like to extract the files without any extension put '\*' without any point.

#### **Destination directory**

The <Current directory> is the last directory used, the <Default directory> is probably your temporary directory and you can change it with the [File][<u>Configuration</u>] command. As a conclusion you can use another directory, just click on <This dir> and choose a directory.

#### **Options**

Overwrite specifies the extraction overwrite mode to use: You can choose to overwrite the old files in all the cases (2-Always), or to save them (1-Never) or, to confirm this (3-Prompt). The <Prompt> mode is probably the best choice since you will have the choice to change the overwrite mode if too many files are found in your destination directory. The <Password> is the password to use to extract the encrypted files in the Zip file (if any). If you don't give it, or if this password does not match the Zip file password, a dialog box will be displayed to let you change it during the process. As a conclusion, if <Recreate directory> is checked, the Zip Studio Shell will rebuild the Zip file directories in your destination path.

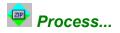

A treatment is in process... To cancel it, click on the <Cancel> button. If this button is disabled and something wrong happens, close your program manager and delete the guilty Zip file.

If you click on the <Cancel> button, the current treatment will be stopped as soon as possible (you don't have to click on this button more than one time).Be patient...

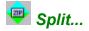

To use multiple parts Zip files you must use the [Split] and [Join] commands.

#### **Overview**

The [Split] dialog box will split the current Zip file in 2 to 10 parts file. To join these files, you can use the Zip Studio [Join] command, but, if you give these files to someone else it is still possible to use them: To join these parts file you can use the DOS command COPY <file> /B + .... <zipfile> or, maybe you can use another tool (or shareware ) to join these parts files. Before you can use these parts files you must join them.

#### **Destination directory**

Give the directory name in which you want to put the parts file. If this directory is on a removable drive, the Zip Studio Shell will ask you to provide a new diskette for all these files.

#### **Blocks size**

The <First Block> is the size in KBytes for the first part file and, <Next Block> for the following parts file. As you can't use more than 10 files with the Zip Studio Shell, you would have to check the Zip file will fit in these files.

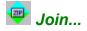

To use multiple parts Zip files you must use the [Split] and [Join] commands.

#### **Overview**

The [Join] dialog box will join a multiple parts Zip file. To join these files, you can use the Zip Studio [Join] command, but, if you give these files to someone else it is still possible to use them: To join these parts file you can use the DOS command COPY <file>/B + .... <zipfile> or, maybe you can use another tool (or shareware ) to join these parts files. Before you can use these parts files you must join them.

#### **Build From**

You must specify a part file name. A part file name has an extension like 0\_5 (MYZFILE.0\_2 for instance): The first digit is the part number (0 to 9) and the second one is the number of parts (0 to 9). The Zip Studio Shell will look for the other necessary files automatically. If this file is on a removable drive, the Zip Studio Shell will ask you to provide a new diskette for the files (in case they are not found).

#### **Destination directory**

Give the directory name in which you want to put the new Zip file.

#### Open the new ZIP when done

Specify you would like the Zip Studio Shell opens the ZIP file if the join treatment is ok.

#### Wrong value with the gauge...

If your first part size is not the same as your next parts sizes, the gauge will display a bad rate. It does not affect the join treatment.

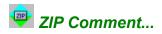

This dialog box let you read/modify the global Zip file comment. You can use the RETURN key inside the edit zone to add a new line. The <Recall> button will load the original Zip comment again. The comment can't be longer than 4095 characters.

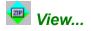

The Zip Studio Shell let you view one or more files in the current Zip files, using their DOS or Windows applications.

#### **Overview**

When you view a file, the Zip Studio Shell unzip this file into a temporary file, then the program calls the associated DOS or Windows application, then it deletes this temporary file. Also, to use this advanced feature you must use advanced application: For instance, a program which needs to read the file again won't find the deleted temporary file, or, a single document application (like the NOTEPAD), if not loadable more than one time, won't work.

#### **Files to view**

If you selected one item (or more) in the Zip list, you can use them: Click on the <Selected files> to do this. For speed, use a pattern or select all the Zip list items. You can use a filename pattern (? and \* allowed). If you use the pattern and you would like to extract the files without any extension put '\*' without any point.

#### **Options**

The <Password> is the password to use to view the encrypted files in the Zip file (if any). If you don't give it, or if this password does not match the Zip file password, a dialog box will be displayed to let you change it during the process. If <View as text> is checked, the program will use the default text editor instead of the associated program (if any).

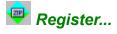

The Zip Studio Shell is not free: it is copyrighted and shareware. If you like (and use) this software you must <u>register</u>. To do this, have a look at the <u>register</u> page and use the order form.

For technical support (registered users only), send us a mail or (better) an EMail to HEXANET, hnet@dialup.francenet.fr or CIS 100333,27.

If you don't use the registered version, type TEST in the first field, otherwise, give your personal passwords.

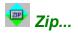

There are 2 ways to add some files in the current ZIP file: You can use a pattern (the best way), or, you can specified a files list.

#### Use the pattern

If you choose this method you must give a DOS pattern (? and \*) allowed and you must specify the source directory. If you use the pattern and you would like to zip the files without any extension put '\*' without any point. Using this method is faster than the files specification method and it lets you use the Zip options.

#### Use the files

To use this method you must put one or more file(s) in the list: To do this, click on the [>>] button and choose one or more files. The <Reset> button will delete all the files in the list, and, the <Remove> button will delete the selected files. Please, notice that this method does not allow you to use the <Recurse> option for instance...

#### Option

Will display the [Zip options] dialog box.

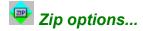

All the values you give will be used in the next [Zip] operation (if available).

#### Mode

You can choose an <Overwrite> mode: You can use the <Always> mode to overwrite the existing files in all cases, or <Never>. Also, the <Prompt> method will display a dialog box to let you confirm, or not, to overwrite the file(s). The <Update> mode will 'update' your existing files, e.g. it will add the files in the Zip file if they are newer than the Zip version. Also, you can choose a <Compression> mode. The <Normal> mode is probably the best choice, but you can also use a <Fast> mode to favour the speed against the Zip size, a <Slow mode> or a <No compression> mode to add the files without any compression. If <Keep path> is checked the Zip files will include the directories names and the files will have a relative path specification. As a conclusion, <Recurse> will enable the Zip Studio Shell to search all the matching files in the source main and sub directories.

#### Password

If you wish to build an <u>encrypted Zip file</u> you must click on <Use> checkbox and you must give a password no longer than 79 characters. To extract the files you will have to provide this case sensitive password.

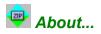

The Zip Studio Shell is not free: it is copyrighted and shareware. If you like (and use) this software you must <u>register</u>. To do this, have a look at the <u>register</u> page and use the order form.

For technical support (registered users only), send us a mail or (better) an EMail to HEXANET, hnet@dialup.francenet.fr or CIS 100333,27.

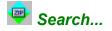

This command will let you find some Zip files.

#### Zip name

Give a DOS file name or pattern (with ? or \* ) to search for. Default value is \*.ZIP.

#### Pattern

If you wish to limit the process to files which contains a specific file, give a filename or a DOS pattern (\* and ? allowed) in this field.

#### Search in directory

Give a root directory (like C:\) or a specific directory. In this case, Zip Studio will have a look at this directory and its sub directories but not the others. For example, if your drive D: has 3 directories named DIR1, DIR2 and DIR3, if you give DIR2, the DIR3 won't be checked.

#### Stop on the first file

If checked, the search process will stop as soon as a matching file is found.

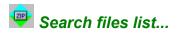

Select some files in the list then click on <Open> or press RETURN to open these files with the Zip Studio Shell. Click on the <Cancel> button to change the [Search] parameters.

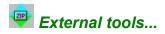

The main list displays the <Tools> menu items. To change on of these items, double click on it. This operation will call the [Tool configuration] dialog box.

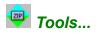

The main list displays the <Tools> menu items. To change on of these items, double click on it. This operation will call the [Tool configuration] dialog box.

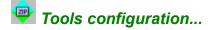

To run an external tool you must specify its command line and label. For details, see the Using external tools page.

#### Label

This is the tool title to show in the [Tools] menu. If this label is '-', a separator will be displayed.

#### Program

Give the tool name. You don't have to give the tool path if the tool program is in your main Zip Studio Shell directory ( like C:\WINDOWS\ZSHELL ).

#### **Parameters**

This is the command line arguments: These parameters won't be used if the <Open new Zip> checkbox is checked. You can use what you want in this field. You can give system variables (case sensitive):

| DEFDESTDIR\$         | The default destination directory                          |
|----------------------|------------------------------------------------------------|
| DEFDESTDIRNOSLASH\$  | The default destination directory ( without the slash )    |
| THISDIR\$            | This directory ( the current directory )                   |
| THISDIRNOSLASH\$     | This directory ( the current directory ) without the slash |
| FILEDIR\$            | The source file directory                                  |
| FILEDIRNOSLASH\$     | The source file directory without a slash                  |
| SRCFILENAME\$        | The source file name without its path                      |
| SRCFILENAMEWITHDIR\$ | The source file name with its directory                    |
| MASK\$               | The destination mask without directory                     |
| MASKWITHDIR\$        | The destination mask with its directory                    |
| TEMPDIR\$            | The Windows TEMP directory with a final slash              |
| TEMPDIRNOSLASH\$     | The Windows TEMP directory without a final slash           |
| DESTDIR\$            | The destination directory                                  |
| DESTDIRNOSLASH\$     | The destination directory without the slash                |

#### **Display mode**

This combobox let you choose a display mode for this tool.

#### Disable

Disable the current tool, so it won't be displayed in the Tool menu.

#### Open the new ZIP file

If checked the tool won't use the specified command line arguments, instead, it will use 2 parameters: The first one is the source file name, the second one is the destination file name. This destination file name must be a Zip file so that the Zip Studio shell will open this new file in case the tool can build it. For details, see [Using external tools].

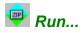

This dialog box will load a program with the specified parameters.

#### **Command line**

This is the program name, a space character and the parameters you gave to the [<u>Tool configuration</u>] dialog box. You can change this command line now. System variables ( like SRCFILENAMEWITHDIR\$ ) will be replaced with the correct values.

#### Source file

Give the source file name with its full path. You can use the [>>] browse button.

#### Dest. pattern

If necessary, give a DOS file name or a DOS pattern (with \* and ?). This is the destination name.

#### **Destination directory**

If necessary, give a DOS destination directory without any file name. You can use the [>>] browse button to choose this directory.

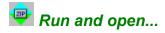

If you are using a tool with a title with '(\*)', the Zip Studio Shell will open the new Zip file if the tool build it. See the [Using external tools] page for details.

### Source file

Give a filename with its path to use with the tool. You can use the [>>] browse button. The file must exist.

#### **Destination file**

By default this name is the default destination directory and the source file name with 'ZIP' as filename extension. Your external tool must build this file. You can use the [>>] browse button.

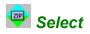

Just give a filename or a pattern (with ? and \*). Do not specify any directory. If you would like to select the files without any extension put '\*' without any point.

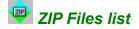

This window display the ZIP file files list (if any). This list includes the file name, its size in bytes, its compression rate, the compression method, the file time (depending on your Windows configuration) and its relative path.

You can sort this list again with the [Special][Sort] command. If the file does not contain any file a <None> will be displayed: in this case you must 'Add' some files into this ZIP file to build it. If a <Bad format> is displayed, you would have to delete or [Fix] the file before any action. A little key bitmap at the beginning of the file name means this file requires a password to be viewed or extracted. At the end of the list you can read the number of the files in the window and the number of files in the ZIP file. If the ZIP list is truncated you can use a pattern (instead of a list selection) to access the hidden items.

Also, you can use the mouse and the keyboard to make some treatments.

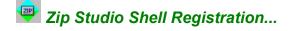

#### What product do you need?

If you register the Zip Studio 2.0 API you don't have to register the Zip Studio Shell since the tool kit includes a licence to use this shell. If you don't want to build some programs using the Zip Studio API you must register the Zip Studio Shell. We propose a single licence registration for \$25, a 10 licences pack for \$110 and a 100 licences pack for \$380\$. If you wish to build your own shell (or to customise this shell) for private use you can get the Zip Studio Shell MFC (2.5) source code for \$50. Please notice that this source code requires the Zip Studio 2.0 API, VBX Studio 1.2 and String Studio 2.0. The source code does not include the Zip Studiio 2.0 API source code.

#### How to register?

There are 3 ways to register: Of course you can order by mail (we accept US dollars, French Francs, Deutsch Mark and GB Pounds). You must order via mail when you register the 100 licences pack or when you buy a product tax free. You can also use the Compuserve SWREG Forum: To do this you must go to the SWREG Forum, then you give an ID (see below) and your credit card number. As a conclusion we accept PsL orders: PsL can collect credit cards. To register the Zip Studio 2.0 API whith PsL, use the ID #11365. Regarding the other products ask PsL for the IDs.

You can order with MC, Visa, or American Express from the Public (software) Library (PsL) by calling 1-800-2424-PSL or FAXing 1-713-524-6398. These numbers are for orders only. For questions about credit card orders, call PsL at 713-524-6394. You can also mail credit card orders to PsL at P.O.Box 35705, Houston, TX 77235-5705.

#### Prices and SWREG IDs?

#### For the Zip Studio 2.0 API (with a Zip Studio Shell licence):

#### **SWREG ID: 2456**

| * * * * * * * * * * * * * * * * * * * * | *****   | * * * * * * * * * * * * * | * * * * * * * * * * * * * * * * * | ******   |
|-----------------------------------------|---------|---------------------------|-----------------------------------|----------|
| *Currency:                              | * ZIP   | STUDIO * ZIP              | STUDIO + SETUP                    | STUDIO * |
| *                                       | _*      | *                         |                                   | *        |
| * Francs français:                      | *       | 390- *                    | 450-                              | *        |
| * US Dollars:                           | *       | 70- *                     | 85-                               | *        |
| * Deutsch mark:                         | *       | 115- *                    | 145-                              | *        |
| * GB Pounds:                            | *       | 46- *                     | 60-                               | *        |
| *                                       |         |                           |                                   | *        |
| * These prices inc                      | lude sl | hipping and V             | AT.                               | *        |
| * * * * * * * * * * * * * * * * * * * * |         |                           |                                   |          |

\*

#### For the Zip Studio Shell (single user):

### SWREG ID: 3832 \*\*\*\*\* \*Currency: \* \*-----\*-----\*------\* \* Francs français: \* 150- \* \* US Dollars: \* 25- \* \* Deutsch mark: \* 44-

- \* Deutsch mark: \* 44-44- \* \*-----\* \* Prices include shipping and VAT\*
- \*\*\*\*\*\*\*\*\*\*\*\*\*\*\*\*\*\*\*\*\*\*\*\*\*\*\*\*\*\*\*

For the Zip Studio Shell (licences pack):

#### SWREG ID: 3834 NORMAL PRICES

#### **EUROPEAN COMPANIES PRICES (\*)**

The following prices don't include the French VAT: You can buy the products at these prices if (1) you register by mail, (2) you are not a French resident, (3) you are a company and you mail us your EC VAT number, and (4) this VAT number is ok.

| *Currency:          |          |        |       | licences |     |
|---------------------|----------|--------|-------|----------|-----|
| *                   | -*       |        | - *   |          | - * |
| * Francs français:  | *        | 635-   | *     | 1995-    | *   |
| * US Dollars:       | *        | 103-   | *     | 330-     | *   |
| * Deutsch mark:     | *        | 184-   | *     | 572-     | *   |
| * GB Pounds:        | *        | 76-    | *     | 234-     | *   |
| *                   |          |        |       |          | -*  |
| * These prices inc. | lude shi | pping. |       |          | *   |
| ****                |          | 11 2   | ***** | ******** | * * |

#### For the Zip Studio Shell MFC source code:

#### SWREG ID: 3835

| * * * * * * * * * * * * * * * * * * * | * * * * * * * * * | * * * * * * * | * * |
|---------------------------------------|-------------------|---------------|-----|
| *Currency:                            | *                 |               | *   |
| *                                     | _*                |               | - * |
| * Francs français:                    | *                 | 300-          | *   |
| * US Dollars:                         | *                 | 50-           | *   |
| * Deutsch mark:                       | *                 | 88-           | *   |
| * GB Pounds:                          | *                 | 36-           | *   |
| *                                     |                   |               | - * |
| * Prices include sl                   | hipping (         | and VAI       | [*  |
| * * * * * * * * * * * * * * * * * * * | * * * * * * * *   | * * * * * * * | ۲*  |

#### For the Zip Studio 2.0 API upgrade (from 1.x):

#### SWREG ID: 3833

| ****                                  | ******            | ******          | * * |
|---------------------------------------|-------------------|-----------------|-----|
| *Currency:                            | *                 |                 | *   |
| *                                     | _*                |                 | _ * |
| * Francs français:                    | *                 | 130-            | *   |
| * US Dollars:                         | *                 | 20-             | *   |
| * Deutsch mark:                       | *                 | 35-             | *   |
| * GB Pounds:                          | *                 | 15-             | *   |
| *                                     |                   |                 | _ * |
| * Prices include s                    | hipping           | and VA          | Γ*  |
| * * * * * * * * * * * * * * * * * * * | * * * * * * * * * | * * * * * * * * | * * |
|                                       |                   |                 |     |

#### And now?

Fills the order form or use SWREG or PsL registration services. In case of a mail order, send your <u>order form</u> with your check to HEXANET - BP 385.16 - 75768 PARIS CEDEX 16 - FRANCE. In normal cases we need one or 2 days to process your order. If you have an Internet or CIS address, we will email you your passwords. We always send a printed invoice.

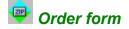

To register you can print this help page and manually fill it, or use ORDER.TXT. Unreadable orders will be ignored!

Name
COMPANY:
NAME:
FIRST NAME:
ATTENTION TO:
ADDRESS:
ZIF:
TOWN:
COUNTRY:
COMPUSERVE ID:
EMAIL:
WHERE DID YOU FIND THE ZIF STUDIO?:

#### --- Zip Studio Shell 2.0 ORDER FORM ---

#### **Product(s)**

```
QUANTITY:____
CURRENCY:_____
EC VAT NUMBER: _____
PRODUCT(S):_____
```

#### For the Zip Studio 2.0 API (with a Zip Studio Shell licence):

#### **SWREG ID: 2456** \* ZIP STUDIO \* ZIP STUDIO + SETUP STUDIO \* \*Currency: \*\_\_\_\_\* 450-\* Francs français: \* 390- \* \* US Dollars: \* 70- \* \* 85-\* \* Deutsch mark: \* \* GB Pounds: \* 115- \* 145-\* 46- \* \* GB Pounds: 60-\* \*-----\* \* These prices include shipping and VAT.

### For the Zip Studio Shell (single user):

#### 

#### For the Zip Studio Shell (licences pack):

```
SWREG ID: 3834
NORMAL PRICES
```

| *************************************** |        |            |        |          |     |
|-----------------------------------------|--------|------------|--------|----------|-----|
| *Currency:                              | * 10   | licences   | * 100  | licences | *   |
| *                                       | _*     |            | _*     |          | _ * |
| * Francs français:                      | *      | 690-       | *      | 2300-    | *   |
| * US Dollars:                           | *      | 110-       | *      | 380-     | *   |
| * Deutsch mark:                         | *      | 200-       | *      | 660-     | *   |
| * GB Pounds:                            | *      | 82-        | *      | 270-     | *   |
| *                                       |        |            |        |          | _ * |
| * These prices inc.                     | lude s | shipping a | and VA | Г.       | *   |
| *************************************** |        |            |        |          |     |

#### **EUROPEAN COMPANIES PRICES (\*)**

The following prices don't include the French VAT: You can buy the products at these prices if (1) you register by mail, (2) you are not a french resident, (3) you are a company and you mail us your EC VAT number, and (4) this VAT number is ok.

| *Currency:                            |                 |               |             | licences            |     |
|---------------------------------------|-----------------|---------------|-------------|---------------------|-----|
| *                                     | -*              |               | _*          |                     | _*  |
| * Francs français:                    | *               | 635-          | *           | 1995-               | *   |
| * US Dollars:                         | *               | 103-          | *           | 330-                | *   |
| * Deutsch mark:                       | *               | 184-          | *           | 572-                | *   |
| * GB Pounds:                          | *               | 76-           | *           | 234-                | *   |
| *                                     |                 |               |             |                     | _ * |
| * These prices inc.                   | lude shi        | pping.        |             |                     | *   |
| * * * * * * * * * * * * * * * * * * * | * * * * * * * * | * * * * * * * | * * * * * * | * * * * * * * * * * | * * |

#### For the Zip Studio Shell MFC source code:

#### SWREG ID: 3835

| ******                                | ********  | ******  | * *            |
|---------------------------------------|-----------|---------|----------------|
| *Currency:                            | *         |         | *              |
| *                                     | -*        |         | - *            |
| * Francs français:                    | *         | 500     | *              |
| * US Dollars:                         | *         | 50-     |                |
| * Deutsch mark:                       | *         | 88-     | *              |
| * GB Pounds:                          | *         | 36-     | *              |
| *                                     |           |         | - *            |
| * Prices include sh                   | nipping a | and VAI | *              |
| * * * * * * * * * * * * * * * * * * * | *******   | *****   | <del>.</del> * |

#### For the Zip Studio 2.0 API upgrade (from 1.x):

## 

\* Prices include shipping and VAT\*

# Send this with your check to HEXANET,

HEXANET, BP 385.16 75768 PARIS CEDEX 16 FRANCE

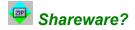

#### Zip Studio 2.0 is ShareWare:

You can try it as you want before you decide or not to <u>register</u>. The only one way I have to sell enough licences to support this software, is to distribute it all over the world. So, if you think this product will help one of your friends, don't hesitate to give him a copy of this product: This is your interest!

When you distribute Zip Studio (evaluation version), don't change any file and give the complete package. If you UL Zip Studio on a BBS, please keep the original names. Obviously, if you register, you can't distribute the registered version!

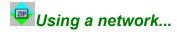

When you use ZIP files on a network there is nothing special but the Zip (Add) treatment.

#### Zipping on a network...

To do this, the Zip Studio shell will use a temporary file on your local computer. That's why a diskless computer won't be able to zip on a network since the Zip Studio Shell can't build the temporary file. Also, the Zip Studio Shell understand drives higher than D: (e.g. F: to Z:) are mapped drives. If they are not mapped you will just lose some treatment times with the temporary files. However, if you use a network drive mapped as C:, you won't be able to zip into this file.

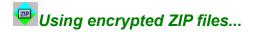

Encrypted Zip files are Zip files with one or more encrypted files which requires a password to unzip or view them.

#### Building an encrypted Zip file...

To add a file into a Zip file with a password protection , you must give this password in the [Add files...][Options] dialog box. This password is case sensitive and must be smaller than 80 characters. If your Zip files already contains some (not encrypted) files, these one will be encrypted during the process; That's why, in case you want to build a Zip file with some encrypted files and some 'normal' files, you must begin with the password , then you will remove the password the add the not encrypted files. To use a zip file with more than one password you will do the same thing.

#### Unzipping an encrypted Zip file...

The Zip Studio API will ask you for the password if the specified password is not valid for the current Zip file file.

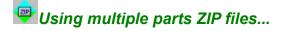

Multiple parts Zip files are a set of parts named \*.?\_? you must [Join] before you can read the Zip file. These parts are not compatible with PKWare's PKZIP 2.04g. If you need to use PKZIP with the Zip Studio Shell multiple parts Zip files, you must join them with the Zip Studio Shell before you can use PKZIP with that Zip file.

#### Splitting the files...

The [Split] dialog box will split the current Zip file into 2 to 10 parts file. To join these files, you can use the Zip Studio [Join] command, but, if you give these files to someone else it is still possible to use them: To join these parts file you can use the DOS command COPY <file> /B + .... <zipfile> or, maybe you can use another tool (or shareware ) to join these parts files. Before you can use these parts files you must join them.

#### Joining the files...

The [Join] dialog box will join a multiple parts Zip file. To join these files, you can use the Zip Studio [Join] command, but, if you give these files to someone else it is still possible to use them: To join these parts file you can use the DOS command COPY <file> /B + .... <zipfile> or, maybe you can use another tool (or shareware ) to join these parts files. Before you can use these parts files you must join them.

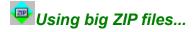

A big Zip file is not a large file (in bytes) but a ZIP files with many files. These are some infos to speed up the Zip Studio treatment times for these critical files.

#### Bypass the sort process...

If you don't really need to sort the files list, click on <No> when the Zip Studio shell ask you to confirm the sort mode or set the [Special][Sort] menu command to [No Sort].

#### Using pattern Vs files selection...

This will dramatically cut the treatment times. In the same way you can select all the files in your Zip files list to use this method.

#### Using a RAMDRIVE...

Of course if you set your TEMP directory (and in case you use this one with the Zip Studio Shell) on a RAMDRIVE, the I/O operations will be quite faster.

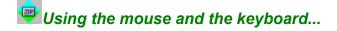

You can use the keyboard or the mouse with the Zip files list:

#### Using the mouse

Depending on the chosen [configuration], when you click (with the left button) on an item in the files list, the corresponding file will be unzipped or viewed. Also, the ALT key ( the MENU key) can be used to perform the other action (View or Unzip). To do this, the Zip Studio will use the last configuration and it always prompt you to overwrite a file. Also, to unzip, this method will rebuild the directories and it will use your default directory.

#### Using the keyboard

It's the same as the mouse operation but you will use the RETURN key instead of the mouse left button and, the ALT key is replaced with the SHIFT key.

#### Quick delete...

You can also use the DEL key to delete the selected files.

#### Speed...

To speed up these processes, select all the files in the Zip list.

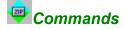

This is a list of the Zip Studio commands:

[File][Open] to open an existing Zip file.

[File][New] to build a new Zip file. This file won' t be available until you use the [Action][Add..] command

**[File][Search]** will display the [<u>Search]</u> dialog box to find a Zip file.

[File][Join] to [Join] a multiple parts Zip file.

[File][Test] will have a look at the selected (or current) Zip file.

[File][Fix] will try to fix (repare) the selected (or current) Zip file.

**[File][Save As]** will duplicate the current Zip file. Please notice that the Zip file remains the same.

[File][Configuration] to set the main Zip Studio Shell parameters.

[File][Exit] to close the Zip Studio Shell.

[Action][Test] Same as [File][Test].

[Action][Fix] Same as [File][Fix].

[Action][Change the comment] let you change the current Zip file global <u>comment</u>.

[Action][Unzip] to [extract] some files.

[Action][View] to [View] some files.

[Action][Add files...] to [add] (zip) some files into the current Zip file.

[Action][Delete] to remove the selected files from the current Zip file.

[Special][Join] same as [File][Join].

[Special][Split] to [split] the current Zip file.

## [Special][Select all the files] to select all the Zip file files.

[Special][Select] will let you [Select] some files using a pattern.

[Special][Unselect all] to unselect all the selected files.

[Special][Sort] let you choose the sort mode for the next Zip files list. [No sort] disables this action.

[Tools][Configuration] let you add or modify some external [Tools].

[Window][Close all] will close all the Zip files list.

[Help][Register]

will display the [Register] dialog box.

## 

This is a powerful Zip Studio Shell feature: You can use simple external programs you can call with system variables, or, you can use some BATCH files (also included with the Zip Studio Shell package) to perform a treatment for a specific compressed format archive, to build a new Zip file for the files (with PKWare's PKZIP for instance) and, then, to open the new Zip file inside the Zip Studio Shell.

#### Simple External tools...

These are tools without a '(\*)': They are not able to build a Zip file. They can launch a DOS or Windows program using the following system variables:

| DEFDESTDIR\$<br>DEFDESTDIRNOSLASH\$ | The default destination directory<br>The default destination directory ( without the slash ) |
|-------------------------------------|----------------------------------------------------------------------------------------------|
| THISDIR\$                           | This directory ( the current directory )                                                     |
| THISDIRNOSLASH\$                    | This directory ( the current directory ) without the slash                                   |
| FILEDIR\$                           | The source file directory                                                                    |
| FILEDIRNOSLASH\$                    | The source file directory without a slash                                                    |
| SRCFILENAME\$                       | The source file name without its path                                                        |
| SRCFILENAMEWITHDIR\$                | The source file name with its directory                                                      |
| MASK\$                              | The destination mask without directory                                                       |
| MASKWITHDIR\$                       | The destination mask with its directory                                                      |
| TEMPDIR\$                           | The Windows TEMP directory with a final slash                                                |
| TEMPDIRNOSLASH\$                    | The Windows TEMP directory without a final slash                                             |
| DESTDIR\$                           | The destination directory                                                                    |
| DESTDIRNOSLASH\$                    | The destination directory without the slash                                                  |

To use these tools you must fill the necessary fields in the [Run] dialog box.

#### External tools with the 'Open' mode

These BATCH files will rebuild a Zip file so that the Zip Studio Shell can load the datas. To use such tool you will have to:

1/ Check the <Open> checkbox in the [<u>Tool configuration</u>] dialog box.2/ Check the GO\_ZSHL.BAT exists in one of your path and contains the following informations:

3/ Your default directory is not read only and your batch file will be able to build the Zip file. 4/ Your BATCH file is on your Zip Studio Shell directory.

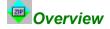

[Zip Studio Shell 2.0 - Shareware version] ©HEXANET - 1993, 1994 - All rights reserved. Written by Denis CHEVRON. EMail: hnet@dialup.francenet.fr or CIS 100333,27. Mail: HEXANET - BP 385.16 - 75768 PARIS CEDEX 16 - FRANCE

The Zip Studio Shell 2.0 is an enhanced Zip Shell for Windows 3.x. The tool is quite easy to use but really powerful: It supports MDI, Drag and Drop, WinFile DDE, Encrypted and multiple parts Zip files... It can runs external tools to use other archives format. It proposes advanced functionalities like the SEARCH or the VIEW commands. Thanks to the Zip Studio 2.0 API this shell is a fast and reliable way to use Zip files with Windows 3.x. And the Zip Studio is a complete Zip solution: Single licence for \$25, 10 or 100 licences packs from \$3.8, this shell source code and of course the Zip Studio 2.0 API.

#### Other products

#### - VBX Studio 1.2

A set of 17 general purpose VBXs. Available as Shareware for just 55\$ (SWREG ID 3336).

#### - Setup Studio 2.2

The Windows 3.10 Setup toolkit. Available as Shareware for just 15\$ when registered with the Zip Studio 2.0 API (SWREG ID 2667) or 50\$ (SWREG ID 2455).

#### - String Studio 2.0

Strings and other functions library for MFC 2.5 users. Just 20\$ when registered with VBX Studio (SWREG ID is 3521) or 35\$ (SWREG ID 3003).

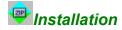

Thanks for your interest in the Zip Studio Shell!

You must UNZIP all files included in ZSHL2.ZIP and. To do this, call PKUNZIP or UNZIP. To launch the installation run SETUP.EXE on Windows 3.x system. To do this, double click on this file in the Files manager program or call the WinFile's command "Application" "Run" and give A:SETUP or B:SETUP as parameter.

To avoid problems during the setup, please consider the following:

- \* Paths can not be longer than 120 characters,
- \* Available space on disk must be higher than 300 Kb. to start the Setup program.

if the installation process does not work with your system you can easily perform a manual installation:

- 1/ Copy all the files onto a new directory (like 'C:\WINDOWS\ZSHELL').
- 2/ Then unzip all the files named \*.\*\_.3/ Have a look at the <u>GO\_ZSHL.BAT</u>.
- 4/ Put the DCSPIN.DLL into your WINDOWS\SYSTEM directory.
- 5/ Drag and drop the ZSHELL20.EXE into your program manager.

That's all.

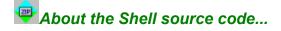

The Zip Studio Shell 2.0 Visual C++ MFC 2.5 Source code is available. There are no warranties nor Technical Support regarding this source code. To rebuild the Shell you will need the Zip Studio 2.0 API, VBX Studio 1.2 and String Studio 2.0. There are no source code available for these 3 other toolkits.

#### **Agreement - Very important!**

The source code is provide for private use: You must not rebuild the same shell then to distribute it! That's why we give the source code to allow you to customize this shell for your company for instance. Notice that in this case you are encouraged to register a licence pack even if you use a customized version, since your registration will help us to make some enhancement to this software... Also, you can use the source code in your commercial software as long as your product is not our Zip Studio Shell, e.g. you build a different software. When you register the source code you agree with this agreement, otherwise you must not register the Zip Studio Shell source code.